# Travel & Expense Management (TEM) System Upgrade April 1, 2014 - 10:15 am & 1:45 pm

# UIC UNIVERSITY OF ILLINOIS

**UIC** 

**Lincoln Hall** 

107South Morgan Stree

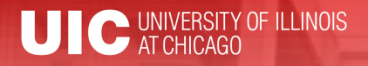

### Workshop Presenter(s)

• Darren Strater Associate Director – University Payables [dstrater@uillinois.edu](mailto:dstrater@uillinois.edu)

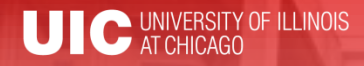

Please …

- Turn off cell phones.
- Avoid side conversations.
- Feel free to ask questions.
- Sign the attendance roster.
- Complete the evaluation at the end of the workshop.

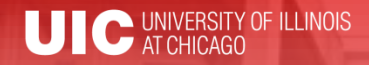

# Workshop Objectives

• The goal of this workshop is to explain some of the TEM upgrade features.

• Note: There are some cosmetic changes and new functionality but the basic structures are all similar to the TEM version that you were using.

### New Features

- TEM Resource Page
- New Interface Overview
- New Features
	- Attach receipts
	- Recall a document
	- Accidentally paying yourself
- Bonus Features
- Summary
- Question and Answer

### TEM Resource Page

#### **UNIVERSITY OF ILLINOIS**

#### **TEM Resource Page**

#### **FAQs | Glossary**

#### **TEM Resource Page**

**Recorded TEM Webinars** 

#### **Course Registration**

OBFS » TEM Resource Page TEM was upgraded successfully on March 2, 2014! Please note that all job aids have been updated to reflect the new functionality.

#### **Travel and Expense Management (TEM)**

TEM is a web-based system for submitting, approving, and tracking requests for:

- . Travel and Miscellaneous Reimbursements
- . Non-Purchase Order Payments to Vendors
- Pre-Trip Approval (optional)

Before logging into TEM, watch the TEM Overview video (at the right) or review the job aids under Getting Started.

#### **Employee Reimbursements and Payments to Vendors**

For job aids with step-by-step instructions on creating, submitting, and approving Expense Reports and Travel Plans, click the links below.

- + Getting Started
- + Travel and Miscellaneous Reimbursements
- + Payments to Vendors
- + Submit Receipts

#### **Travel Card (T-Card)**

The University of Illinois T-Card is a charge card that may be used by University employees to purchase qualified travel

expenses, business meals and catering. It is a University paid, University liability MasterCard® which may be used to relieve the employee from significant out of pocket expenses. The Department Head identifies unit employees who will be issued T-Cards

T-Card Roles and Responsibilities [3] [updated: 7/8/13]

- + Request a T-Card
- T-Card Training and Certification Quiz &
- + Department Card Manager (DCM)

#### **Business Office Functionality**

This section contains information necessary to manage the travel budget, gain system access, and perform user maintenance. If your job role requires you to do any of these functions, click the links below to access related job aids.

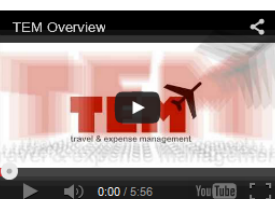

Watch this video for a TEM overview.

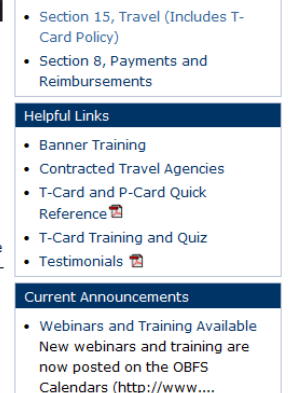

Share: 2 1 1

<sup>illi≱</sup> Login to TEM *व* 

**UPAY Customer Service:** 

Phone: 217-333-6583 (c)

Toll-free: 888-872-9953

TEMhelp@uillinois.edu

Contact Information

Email:

**Policy Manual** 

 $[$  Search  $]$ 

. Open Comment Period for **Business and Financial Policies** and Procedures A new Open Comment period

# My Info

• "My Info" link has been moved from the right hand corner to a tab on the left hand side.

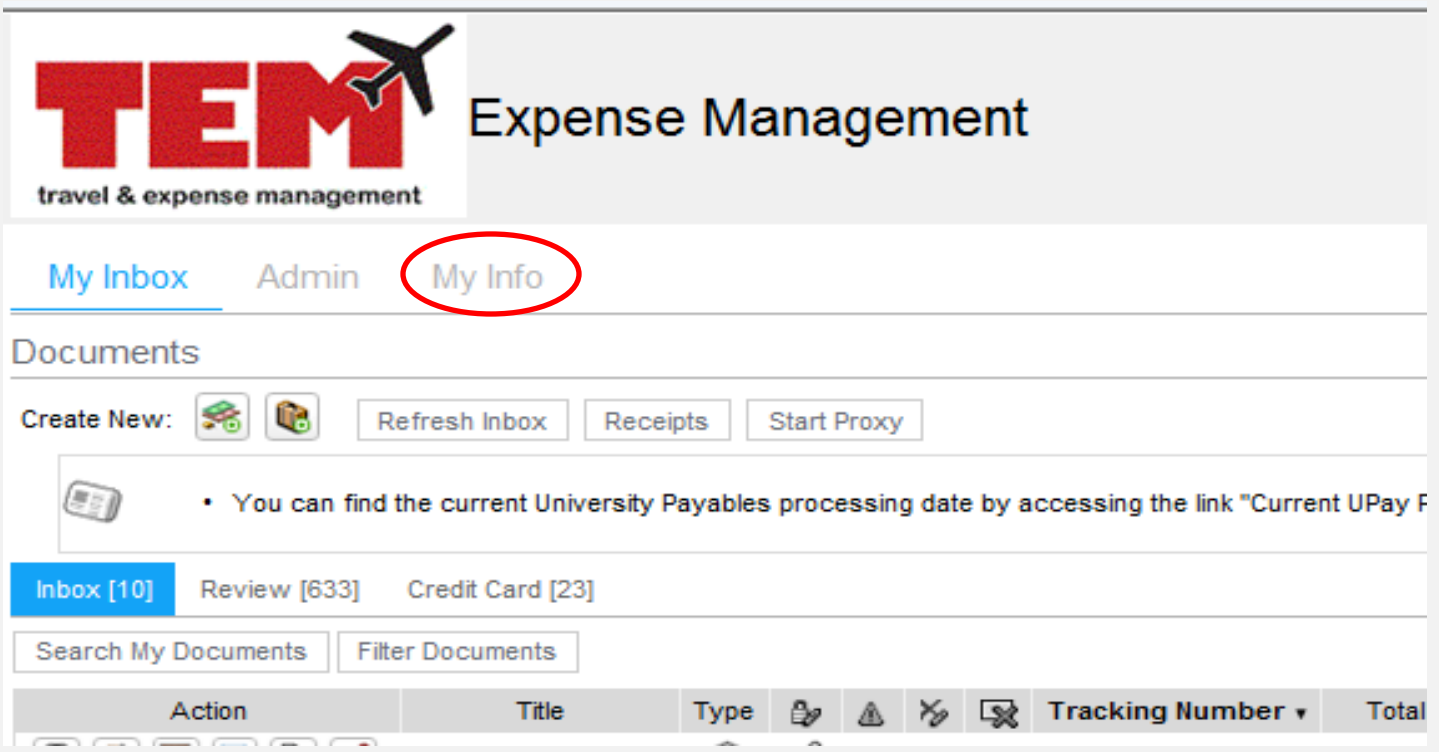

### Outstanding Charges

• The tab labeled "Outstanding Charges" has been changed to "Credit Card". Please note that outstanding advances will still show up in this tab.

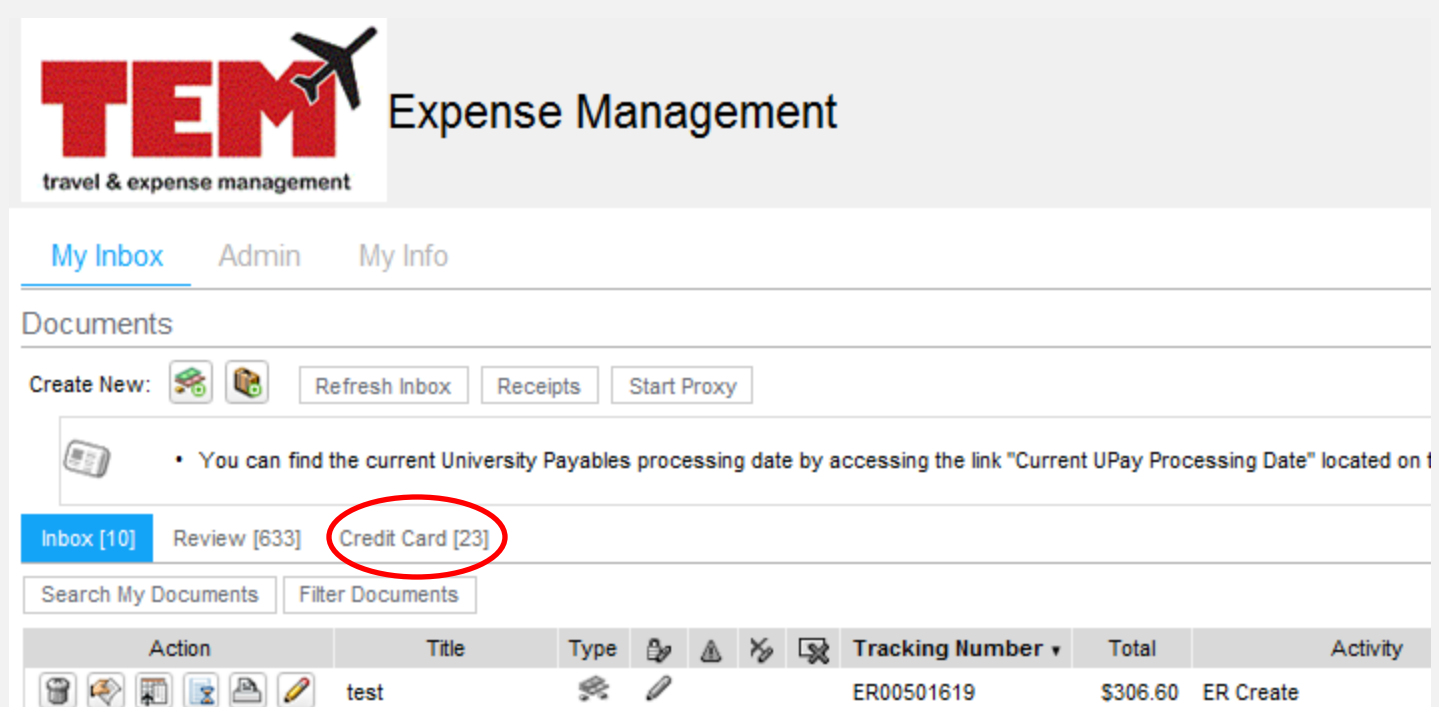

# Helpful Icons

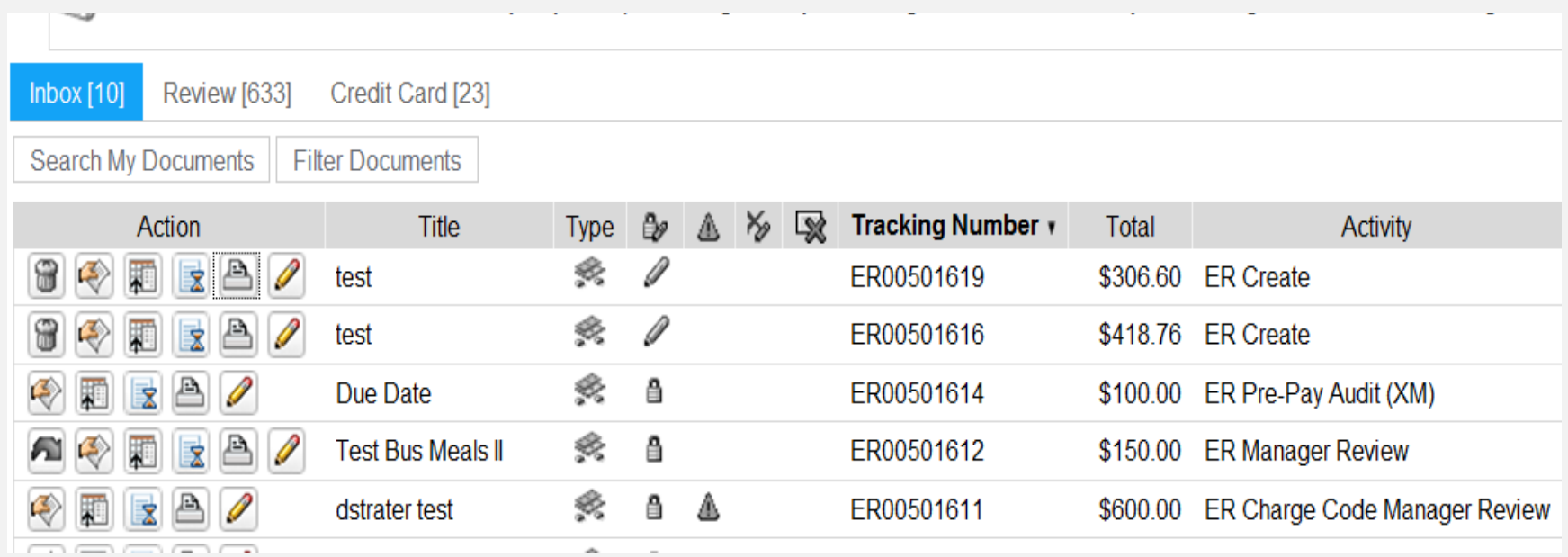

### Document Filter

• One of the most beneficial enhancements is the "Document Filter" icon when the document filter has been set. This will let the owner know that not all expense reports are viewable when the filter is in use.

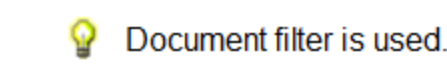

### No More Bar Codes

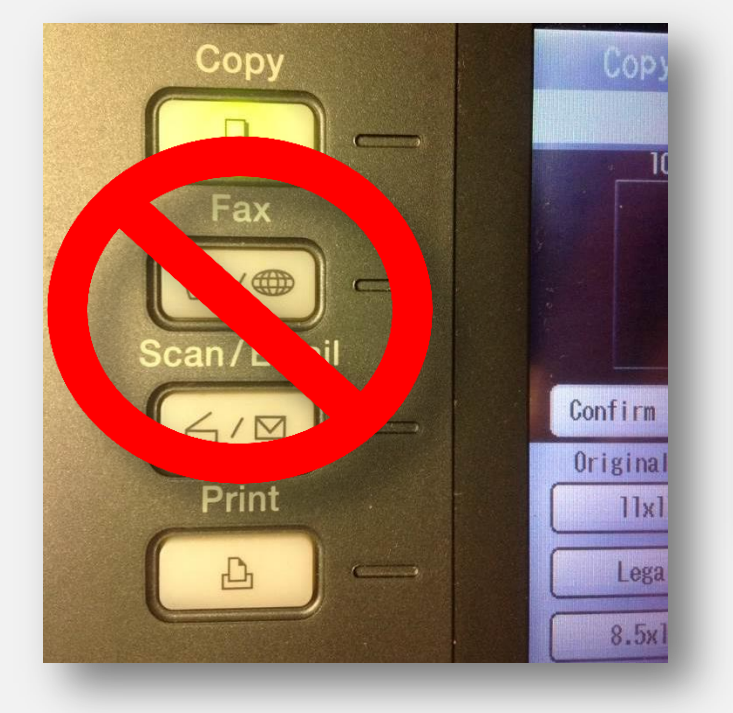

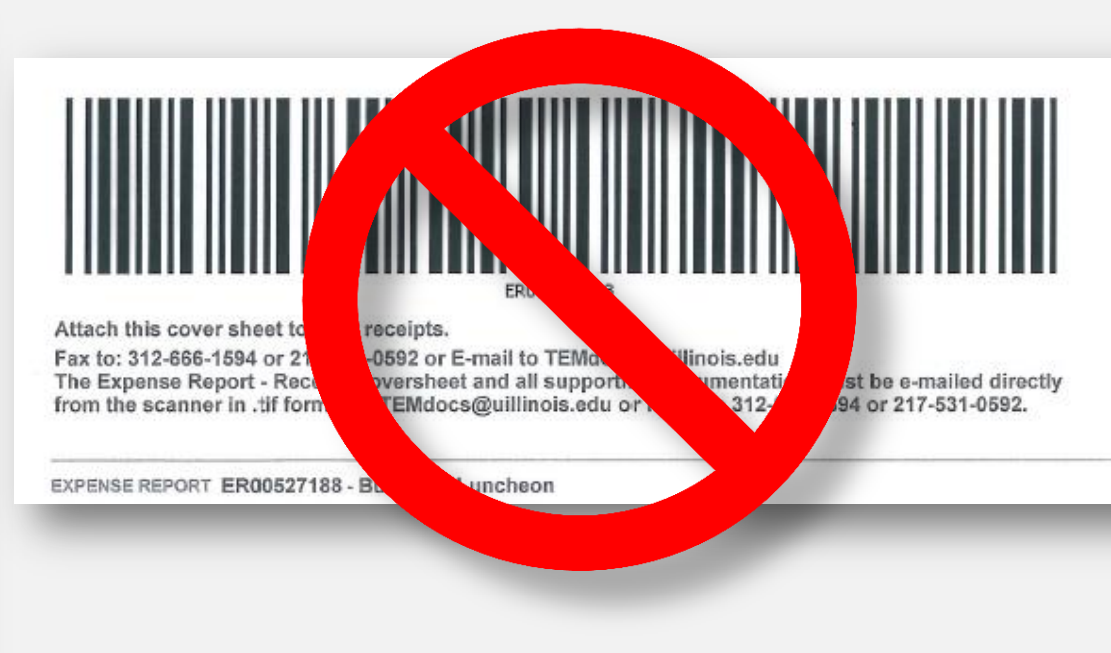

### Browse and Attach Method

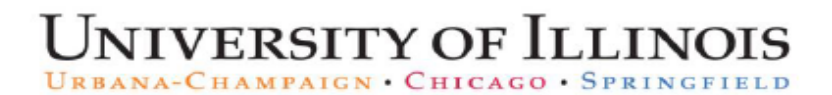

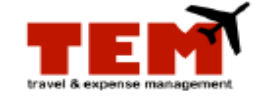

#### **Browse and Attach Receipts and Supporting Documentation**

Receipts and supporting documentation can be attached to existing and new expense reports (ERs). Open an existing ER or create a new ER, and then follow the steps.

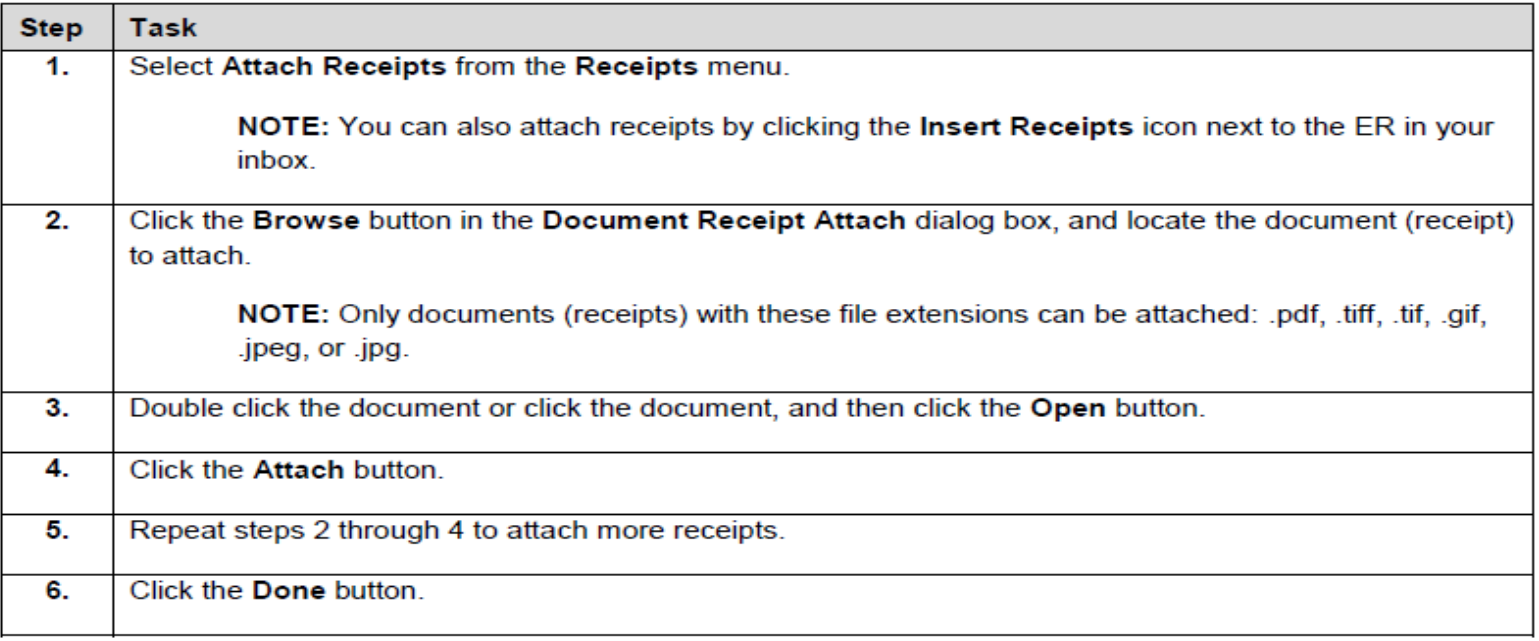

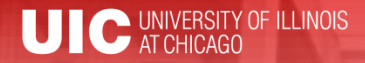

# Email Receipts to an ER

#### **UNIVERSITY OF ILLINOIS** URBANA-CHAMPAIGN . CHICAGO . SPRINGFIELD

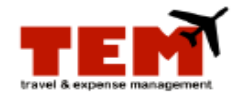

#### **Email Receipts to an Expense Report (ER)**

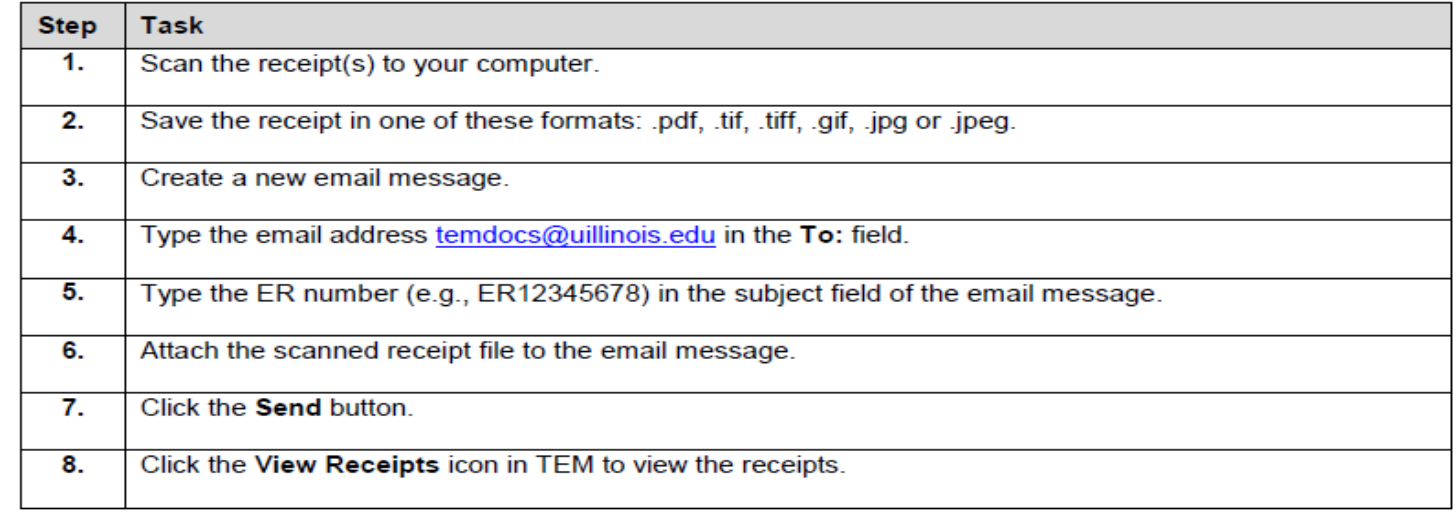

#### **Additional information:**

- Multiple files (receipts) can be attached to the same email, but they will all go to the same ER.  $\bullet$
- Only one ER number is allowed on the email subject line, and it must be exact in order for the receipt to attach. Be sure to capitalize the "ER." See the example in step 5 above.
- Only the owner or reviewer proxy or creator proxy can send receipts to ERs.  $\bullet$
- Users will only be able to send files (receipts) using their official University email address.

### Recall a Document

• If the recall document icon is available you can click on it and the expense report will be recalled back to the document owner's queue for editing and re-submission.

• Only expense reports that have been submitted and are currently in a Manager's review queue are eligible to be recalled.

### Accidentally paying yourself

• The purposes of Arranged-Travel/Employee or Arranged Travel/Non-Employee

• There is not an option to choose an out-ofpocket reimbursement expense; you can only choose to attach a t-card.

### Accidentally paying yourself

• The purpose of Employee Travel/Meal Reimbursement/T-card charges.

• If you enter an out-of-pocket reimbursement with the same date and amount as a t-card transaction in Your "Credit Card" tab.

• You will get a warning message upon submission to make sure that you are submitting a correct reimbursement.

# Bonus Features Auto - Fill

• In the current version of TEM, some searchable field such as starting location or destination had to be entered by using the Find Icon, which looks like a pair of binoculars, and then choose from a list of results. In the new version, you can just type in the field and choices will become available in the dropdown menu. We hope that this will save a little time when entering your expense report information.

#### Bonus Features

- If you now have Banner query permissions, you will be automatically granted the Auditor Search role to search expense reports.
- Simply click "Review" then on the "Search My Documents" button and enter the expense report in the tracking field.
- Please note that you must enter capital ER followed by the number and click the search button

### Web Browsers

#### These are the web browser versions that are compatible with the TEM upgrade.

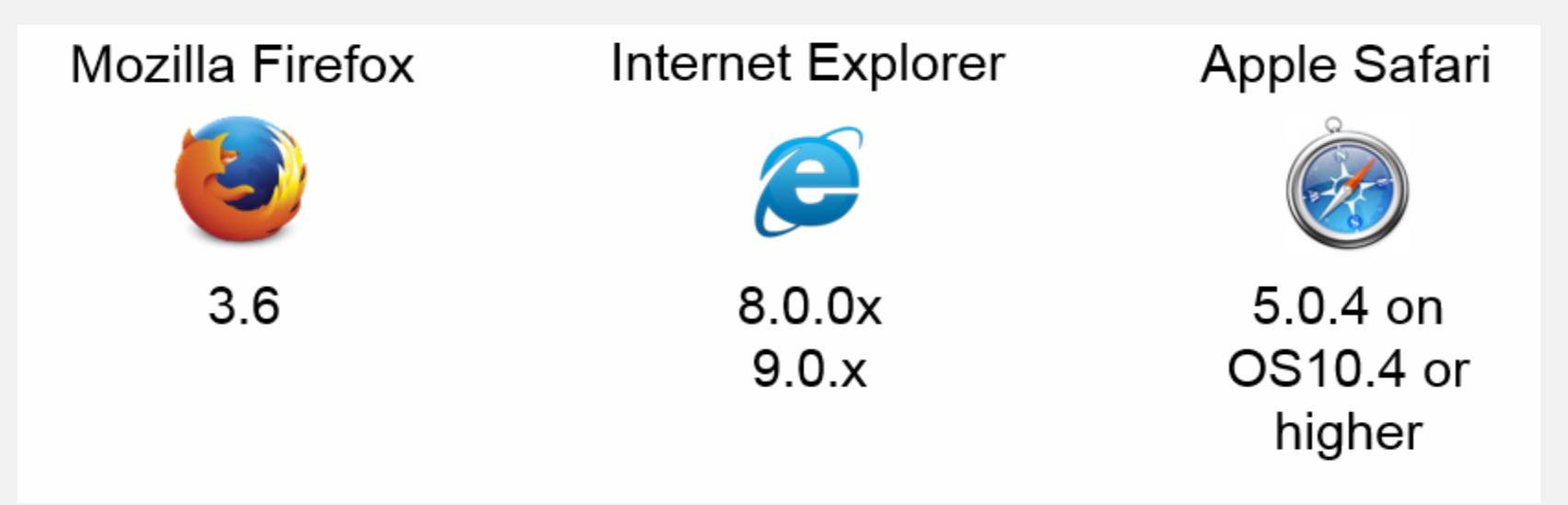

### TEM Resource Page

- Best place for current TEM information.
- Job Aids
- Listen to past webinars
- Information for USC's

<http://www.obfs.uillinois.edu/tem-resources/>

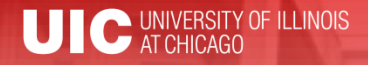

# Workshop Summary

- Goal: Explain and demonstrate some of TEM's new features
- Resources
	- Job aids posted on the TEM Resource Page
		- [obfs.uillinois.edu/tem-resources](http://www.obfs.uillinois.edu/tem-resources/)
	- Questions
		- [TEMhelp@uillinois.edu](mailto:TEMhelp@uillinois.edu)
		- UPAY Customer Service (217) 333-6583

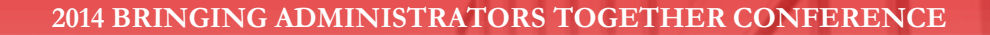

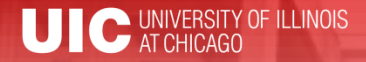

### Questions?

Email: [TEMhelp@uillinois.edu](mailto:TEMhelp@uillinois.edu)

Or call

UPAY Customer Service (217) 333-6583